# **Mein NB** Das Mitgliederportal

### **ONLINE REGISTRIEREN UND ALLE VORTEILE NUTZEN**

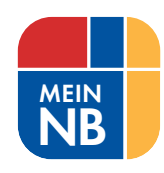

### **IHR REGISTRIERUNGSCODE**

Ihren Registrierungscode und Ihren Registrierungsnamen (Nachname) haben Sie von uns auf dem Postweg erhalten. Mit diesem Code können Sie sich im Mitgliederportal Mein NB sowohl über den Internet-Browser als auch über die App registrieren. Die Registrierung gilt für beides und ist nur einmal nötig. Kontaktieren Sie uns gern, sollte Ihnen der Code nicht mehr vorliegen.

### **MEINE ANMELDUNG** Passwort Benutzername **Anmelden Registrieren ME INE ANMELDUNG** Passwort Benutzername **Anmelden**

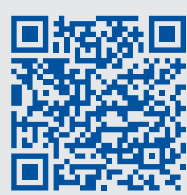

**SCHRITT 3 SCHRITT 2**

**SCHRITT 3** 

 $\overline{\mathbf{C}}$ 

**SCHRITT** 

**SCHRITT 1**

SCHRIT.

**Google Play Store** Suchwort: *Mein NB* 

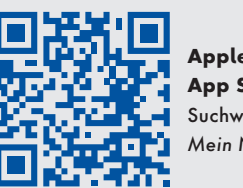

**Apple App Store** Suchwort: *Mein NB* 

### **AUFRUF DER REGISTRIERUNGSSEITE**

Folgen Sie dem Link  $\mathbb{F}$  www.mein-nb.de, um das Mitgliederportal Mein NB im Browser aufzurufen. Es öffnet sich nun die Anmeldemaske. Klicken Sie bitte in der Kachel "Meine Anmeldung" auf **Registrieren** In der Mein NB-App finden Sie den Hinweis zur Registrierung am unteren rechten Bildschirmrand.

Um direkt zum Download der praktischen Mein NB-App in Ihrem App Store zu gelangen, scannen Sie bitte einen dieser QR-Codes.

#### **MEINE REGISTRIERUNG**

Registrierungscode

Registrierungsname (Nachname)

E-Mail-Adresse

Passwort

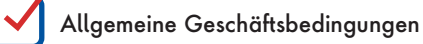

Datenschutzerklärung

**Registrieren**

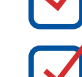

Elektronischer Dokumentenerhalt

### **AUSFÜLLEN DES REGISTRIERUNGSFORMULARS**

Wenn sich die Registrierungsseite geöffnet hat, gehen Sie bitte wie folgt vor:

- 1.Übertragen Sie Ihren persönlichen Registrierungscode sowie Ihren Registrierungsnamen aus dem Anschreiben in die dafür vorgesehenen Felder.
- 2.Geben Sie Ihre E-Mail-Adresse ein. Wichtig: Diese E-Mail-Adresse wird künftig Ihr Benutzername sein.
- 3.Bestimmen Sie Ihr eigenes Passwort, welches für alle zukünftigen Anmeldungen gilt.
- 4.Bitte akzeptieren Sie die Allgemeinen Geschäftsbedingungen und die Datenschutzerklärung. Mit Setzen des Hakens stimmen Sie dem elektronischen Dokumentenerhalt zu und erhalten alle Schriftstücke von NEUES BERLIN, für die dies gesetzlich zulässig ist, ganz bequem in Ihrem Dokumentenfach.
- 5.Mit einem Klick auf **Registrieren** beenden Sie den Registrierungsprozess.

### **AKTIVIERUNG IHRES BENUTZERKONTOS**

Sie erhalten nun eine E-Mail als Bestätigung der Registrierung. Sollten Sie keine E-Mail erhalten, überprüfen Sie bitte den Spam-Ordner Ihres E-Mail-Postfachs. Gehen Sie anschließend je nach Endgerät wie folgt vor:

### **AKTIVIERUNG IM BROWSER**

Bitte klicken Sie auf den Aktivierungslink in der E-Mail, um den Registrierungsvorgang abzuschließen. Sie erhalten im Anschluss eine weitere E-Mail zur Bestätigung, dass Ihre Anmeldung erfolgreich war.

### **AKTIVIERUNG IN DER APP**

Kopieren Sie bitte den in der E-Mail übermittelten Bestätigungscode in Ihre Zwischenablage. Wechseln Sie zurück in die Mein NB-App und fügen Sie diesen Code im Feld ein. Bestätigen Sie nun Ihre Eingabe und schließen Sie damit die Registrierung ab.

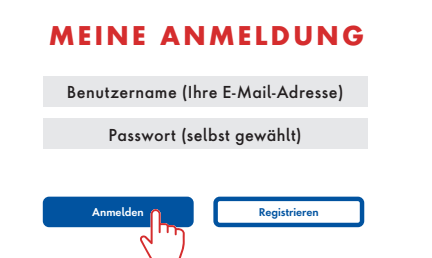

#### **IHR BENUTZERKONTO WURDE AKTIVIERT**

Nun können Sie das Mitgliederportal Mein NB entweder über Ihren Internet-Browser oder via App nutzen – ganz wie Sie wünschen. Das Angebot von Mein NB ist auf jedem Endgerät gleich.

Nutzen Sie ab sofort zum Login Ihre E-Mail-Adresse als Benutzername und Ihr selbst gewähltes Passwort.

## **Erläuterung zum Kopieren in die Zwischenablage auf dem Smartphone**

Drücken Sie lange auf den Bestätigungscode in Ihrer Bestätigungs-E-Mail. Es erscheinen nun zwei Markierungen zur Begrenzung des Textes.

Verschieben Sie die beiden Markierungen an den gewünschten Start sowie an das Ende des

Codes. Tippen Sie abschließend auf **Kopieren**. Somit ist der Code in der Zwischenablage gespeichert. Wechseln Sie zurück zur<br>Mein NB-App.

Kein NB-App.<br>Mein NB-App.<br>Zum Einfügen des Bestätigungs<br>Sie bitte lange und codes tippen Sie bitte lange in das dafür vorgesehene Feld und wählen Sie **Einfügen**.

Wir wünschen Ihnen viel Freude beim Ausprobieren der vielen Vorteile, die das Mitgliederportal Mein NB Ihnen bietet!